## **Zoom Setup Instructions**

- 1. Go to samord-edu.zoom.us.
- 2. Click on 'Sign In'.
- You will be redirected to Samford's login page where you will log in with your Samford username and password.

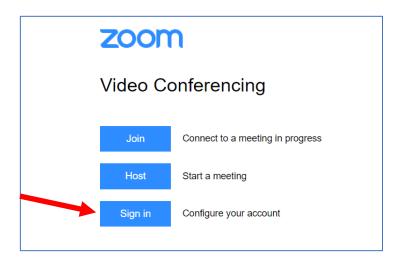

- You will land on your profile page where you can download additional tools and upload your profile picture.
- 5. Click on the 'Resources' link in the upper right-hand corner.
- 6. Click on the 'Download Zoom Client' link. This will take you to the downloads page for various Zoom tools.
- To install the Zoom application on your computer, click the 'Download' button for the Zoom Client for Meetings.
- 8. To install the Zoom plugin for Outlook, click the 'Download' button for the Zoom Plugin option.
- Once you install the desktop application, you will not need to login to the Zoom website again. Your account settings are accessible through the application.

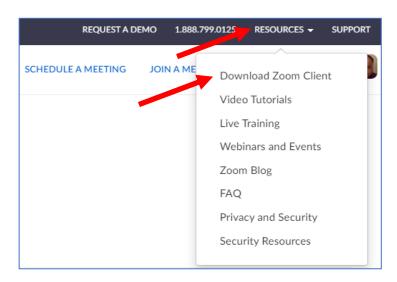

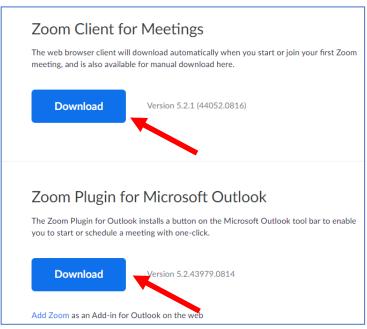

10. Once the desktop application is installed, you will click on the 'Sign In' button to join your account.

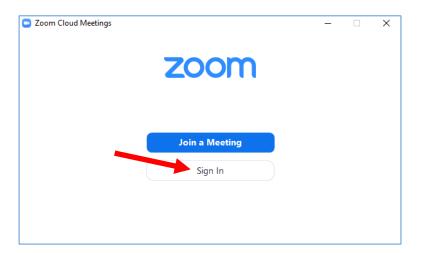

11. Select the 'Sign in with SSO' option.

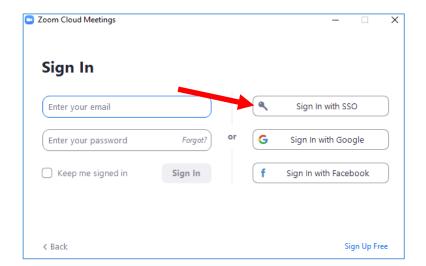

12. Make sure that the 'Company Domain' is correct. It should be 'samford-edu'. Then click 'Continue'.

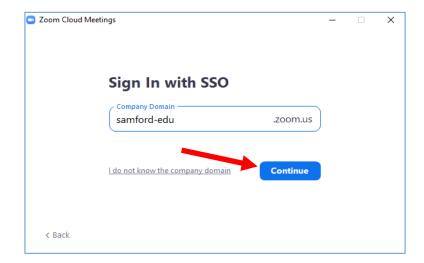